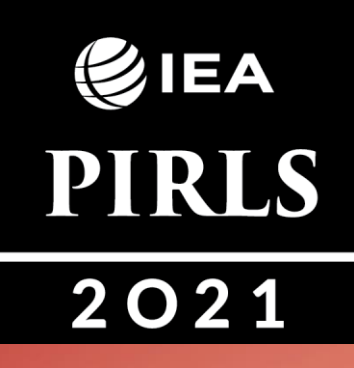

# **PIRLS 2021**

**Инструкции по подготовке компьютеров для digitalPIRLS**

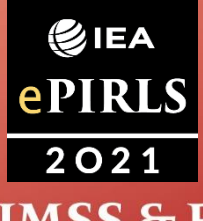

EA

**TIMSS & PIRLS International Study Center** Lynch School of Education **BOSTON COLLEGE** 

#### **Содержание**

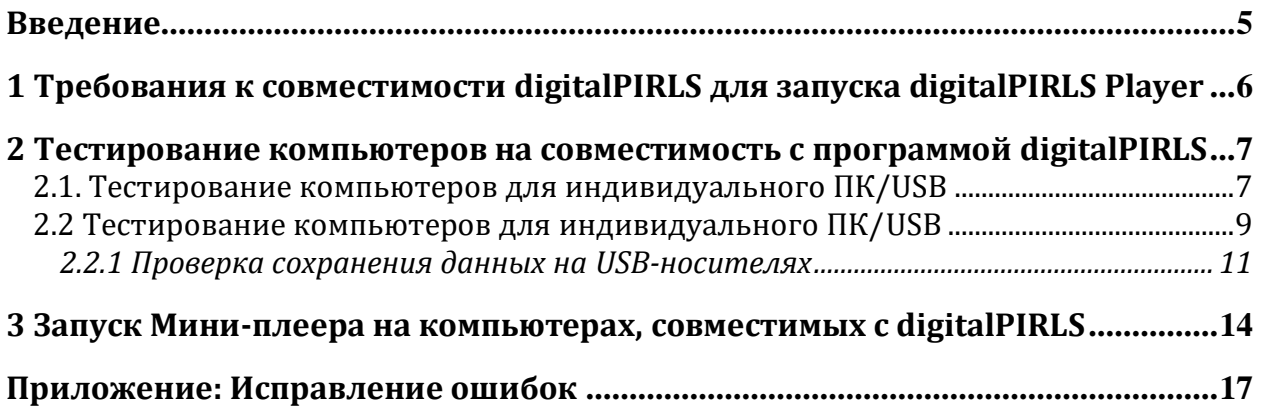

# <span id="page-4-0"></span>**Введение**

Апробационное исследование digitalPIRLS 2021 будет проводиться для учеников через тестовую программу digitalPIRLS (далее - программа). Программа может быть предоставлена учащимся через USB-флешку.

Что касается любого компьютеризированного исследования, необходимо протестировать и подготовить выделенные устройства, прежде чем программа, содержащая тестирование, может быть представлена участвующим ученикам. Это означает, что требования к компьютеру ясны и в целом применимы в вашей стране.

Чтобы помочь вам проверить, что ПК совместим с digitalPIRLS, была предоставлена программа проверки системы digitalPIRLS (далее – проверочная система), которая предназначена для немедленного указания того, соответствует ли каждое отдельное устройство минимальным требованиям, для запуска программы.

Кроме того, используйте прилагаемый мини-плеер, чтобы проверить, не возникают ли на устройствах проблемы с запуском программы. Мини-плеер доступен только на английском языке и содержит экран входа в систему учащегося и указания ученика для теста.

Приблизительно за месяц до запланированного тестирования запустите проверочную систему на каждом доступном компьютере. Это определит, сколько доступных компьютеров совместимы с digitalPIRLS. Это относится к любым внешним компьютерам, предоставленным школам для проведения апробационного исследования digitalPIRLS.

# <span id="page-5-0"></span>**1 Требования к совместимости digitalPIRLS для запуска digitalPIRLS Player**

Программа *digitalPIRLS Player* разработана для **разрешения экрана не менее 1280x800 или 1366x768**. **Минимальный размер экрана составляет 9,7 дюйма**, но рекомендуется, чтобы он был не менее 12 дюймов для удобства пользователя (меньше прокрутки для просмотра всей информации). Каждый учащийся также должен иметь доступный **источник питания** (обеспечивающий достаточную зарядку устройства), **клавиатуру и мышь.**

Для загрузки данных digitalPIRLS после завершения тестирования и проведение анкетирования для родителей необходимо подключение к Интернет.

#### *Минимальные требования к ПК с индивидуальным USB-носителем*

В дополнение к ПК с соответствующим разрешением экрана, источником питания, клавиатурой, [мышью] и размером экрана, этот метод требует от каждого учащегося наличия USB-флешек с установленной на нем программой *digitalPIRLS Player*. Не требуется подключение к сети или Интернету, так как все содержится на USBнакопителях. Каждому компьютеру понадобится операционная система Windows 8 или выше с объемом памяти не менее 4 ГБ и портом USB 2.0 (желательно с более высоким). Чтобы обеспечить правильное проведение теста и избежать потери данных, крайне важно использовать качественные USB-флешки. Данные могут быть загружены с каждого USB после сеанса тестирования с компьютера, подключенного к Интернету.

# <span id="page-6-0"></span>2 Тестирование компьютеров на совместимость с программой digitalPIRLS

Все устройства, используемые для тестирования, должны быть протестированы на совместимость с digitalPIRLS. Это относится к компьютерам в школах, а также ко всем внешним компьютерам, предоставленным школам для администрирования digitalPIRLS.

Наряду с этим документом вам будет предоставлена проверочная система digitalPIRLS System Check, которая предназначена для немедленного указания того, соответствует ли каждый компьютер минимальным требованиям для запуска программы digitalPIRLS. Кроме того, используйте прилагаемый Мини-плеер, чтобы проверить, не возникают ли на устройствах проблемы с запуском программы.

Проверочная система digitalPIRLS запускается с USB-накопителя. НЕ копируйте программу в любое другое место.

#### <span id="page-6-1"></span>2.1. Тестирование компьютеров для индивидуального ПК/USB

Чтобы протестировать выделенные устройства на совместимость для проведения digitalPIRLS в онлайн формате, вам необходимо запустить digitalPIRLS System Check по следующему URL-адресу

https://pirls.sonet.com.au/check

После завершения проверки (это может занять несколько секунд) результаты будут отображаться автоматически, как в примере, показанном на следующем рисунке.

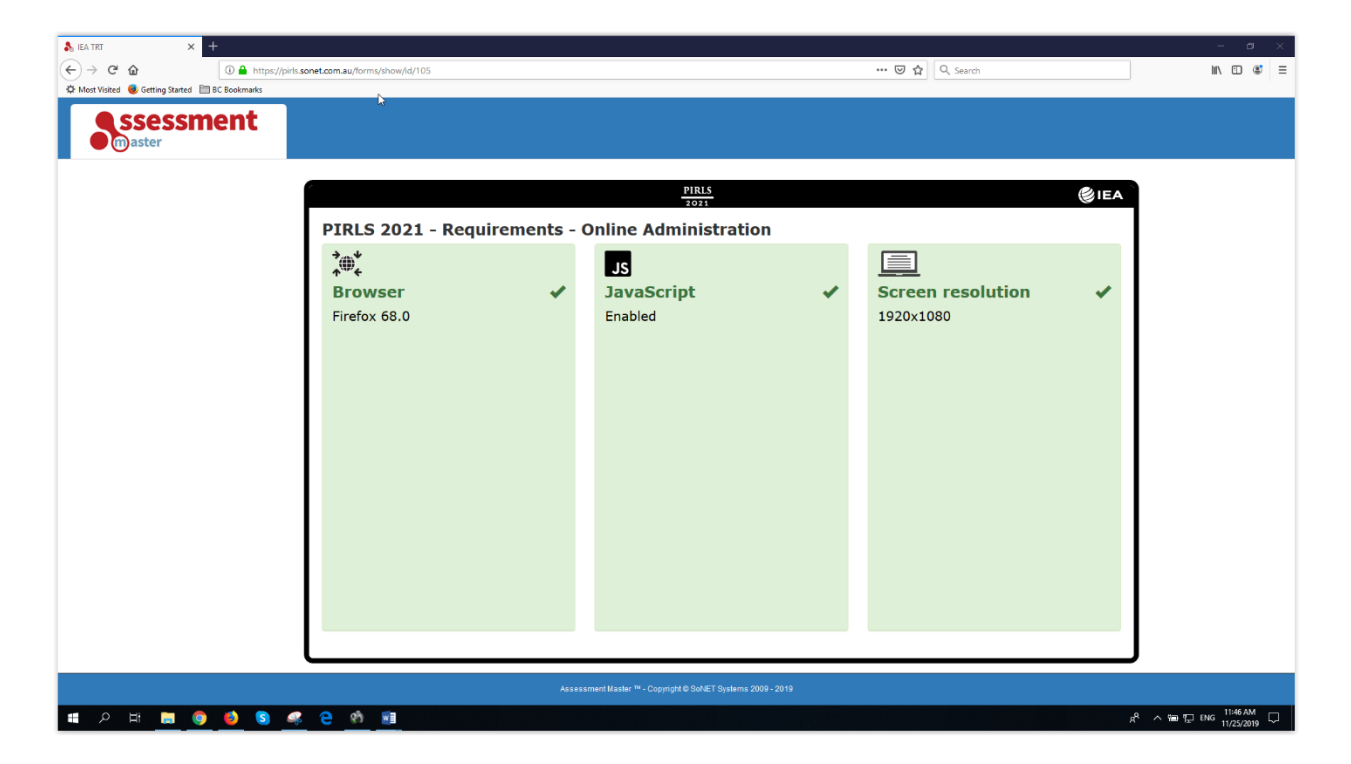

Зеленый фон с галочкой на ней указывают на совместимость, когда как красный фон с изображенным на ней крестиком **\*** указывают на несовместимость конкретной конфигурации.

Если какая-либо конфигурация получает красный фон и крестик для устройства, как показано на следующем рисунке, устройство не может использоваться для исследования digitalPIRLS, если его нельзя перенастроить. Если вы ИТ-специалист и понимаете, что обнаруженную несовместимость легко исправить, вы можете сделать это. После перенастройки устройства снова запустите онлайн-программу *digitalPIRLS System Check*. Если несовместимость сохраняется, устройство нельзя использовать для исследования digitalPIRLS.

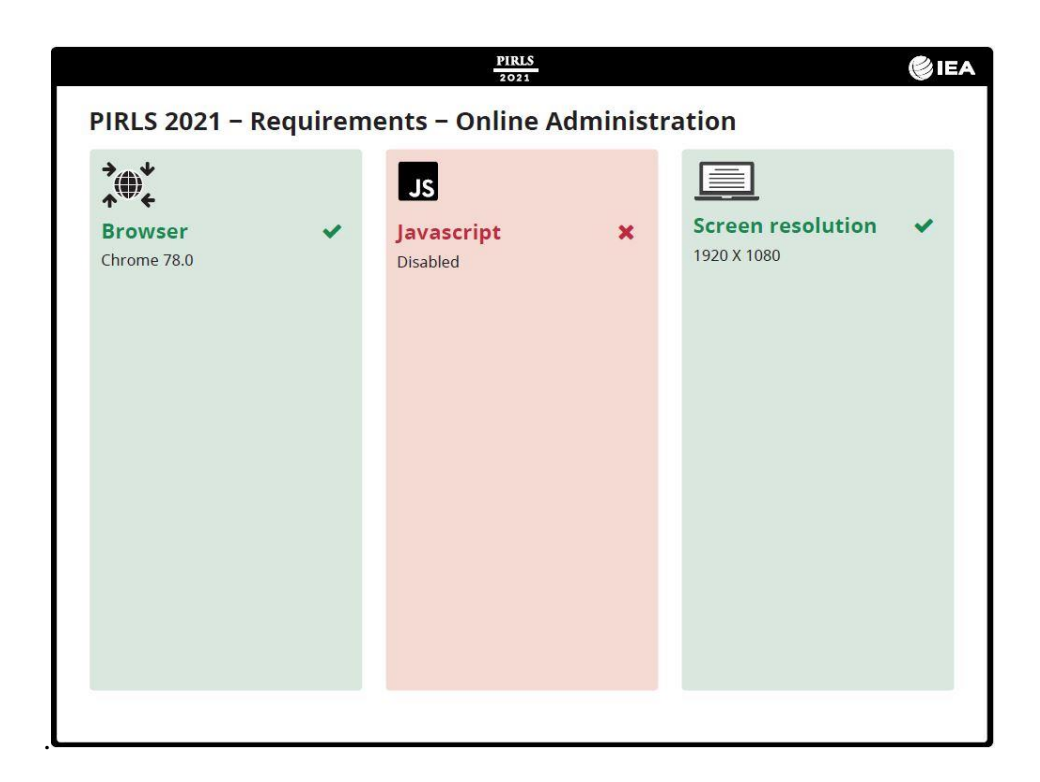

#### <span id="page-8-0"></span>**2.2 Тестирование компьютеров для индивидуального ПК/USB**

Чтобы проверить устройства на совместимость с digitalPIRLS через отдельный метод ПК/USB, подключите USB-накопитель к USB-порту компьютера и откройте его, чтобы увидеть доступные файлы, как показано на следующем снимке экрана. Нажмите на файл приложения *USB\_Compatibility\_Test*, чтобы запустить программу. Если какой-либо шаг не удался, возможно, вы сможете устранить неполадки и решить проблему с помощью ИТспециалиста. Изучите Приложение при необходимости устранения неполадок.

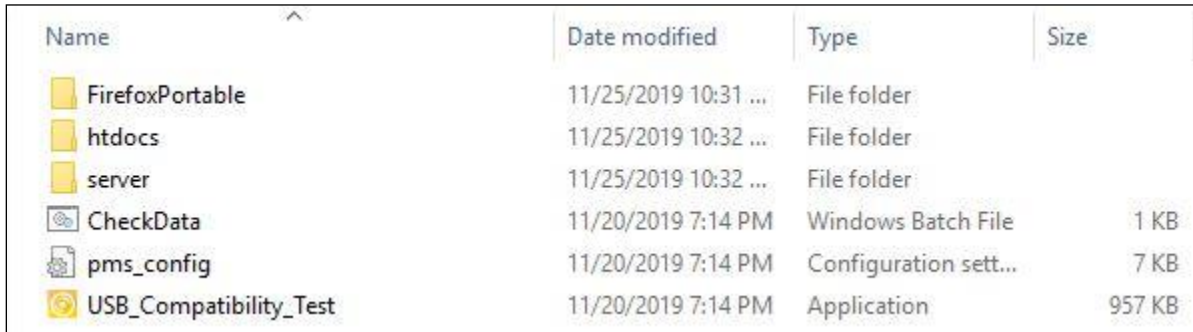

Откроется окно программы, показанное на следующем скриншоте. Если приведенное ниже окно не открывается, возможно, компьютер не соответствует минимальным требованиям и не совместим с digitalPIRLS

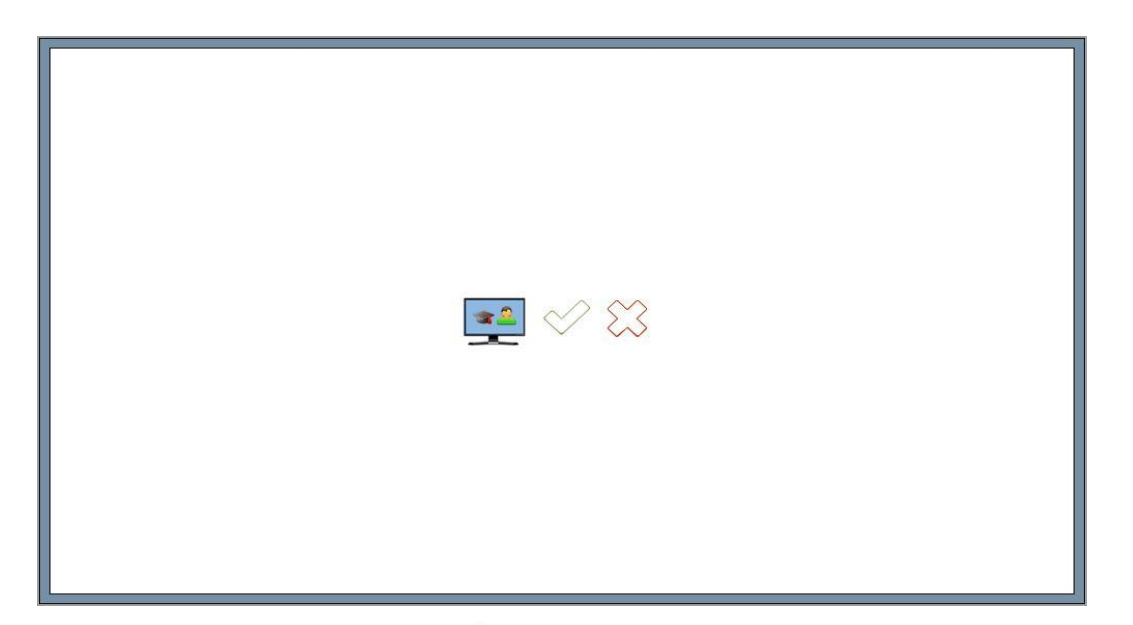

Нажмите на зеленый значок галочки  $\heartsuit$  если вы хотите продолжить проверку компьютера на совместимость с digitalPIRLS. Откроется следующее окно программы, показанное на следующем скриншоте. Если вы нажмете на значок красного креста, указывающий, что вы не хотите проводить дальнейшую проверку этого компьютера, проверка не будет продолжена, и вы выйдете из программы.

Если вы видите зеленую отметку на этом экране, как показано в следующем примере, значит компьютер прошел начальную проверку. Если вы видите красный крест, компьютер не прошел проверку разрешения экрана и не совместим с digitalPIRLS.

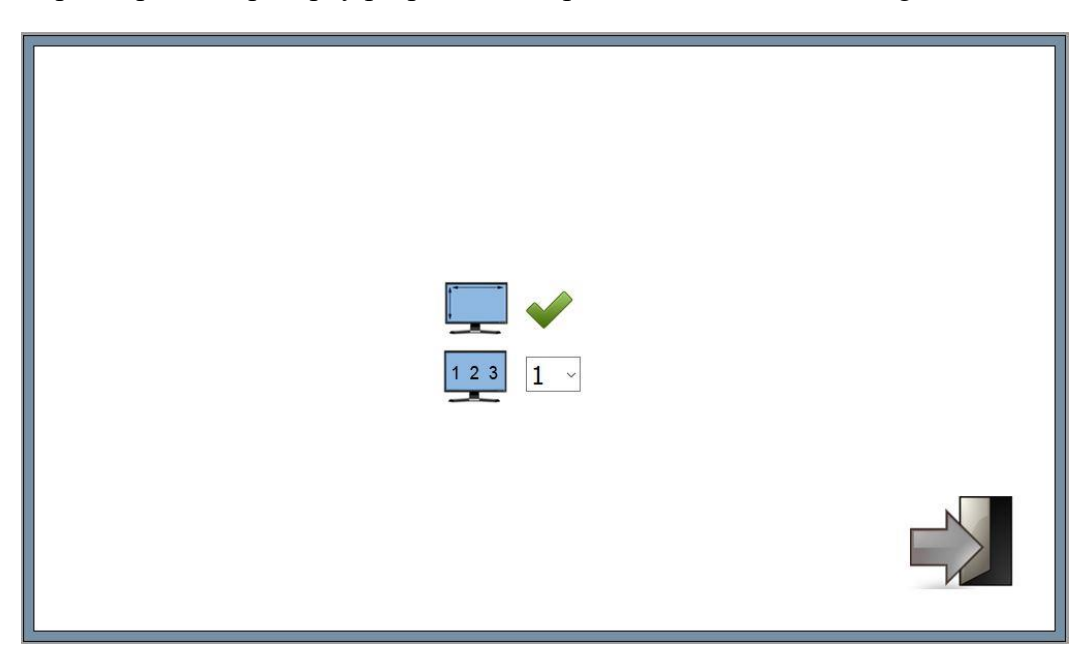

Теперь используйте раскрывающийся список, чтобы выбрать номер для идентификации конкретного компьютера. Используйте разные номера для каждого компьютера. Номер связывает проверку совместимости, которую вы запустили на компьютере, с «образцом»

файла данных, созданного для проверки того, что данные успешно сохранены. Затем, нажмите на значок выхода чтобы завершить тест проверки системы. Теперь вы увидите окно завершения программы, показанное на следующем скриншоте.

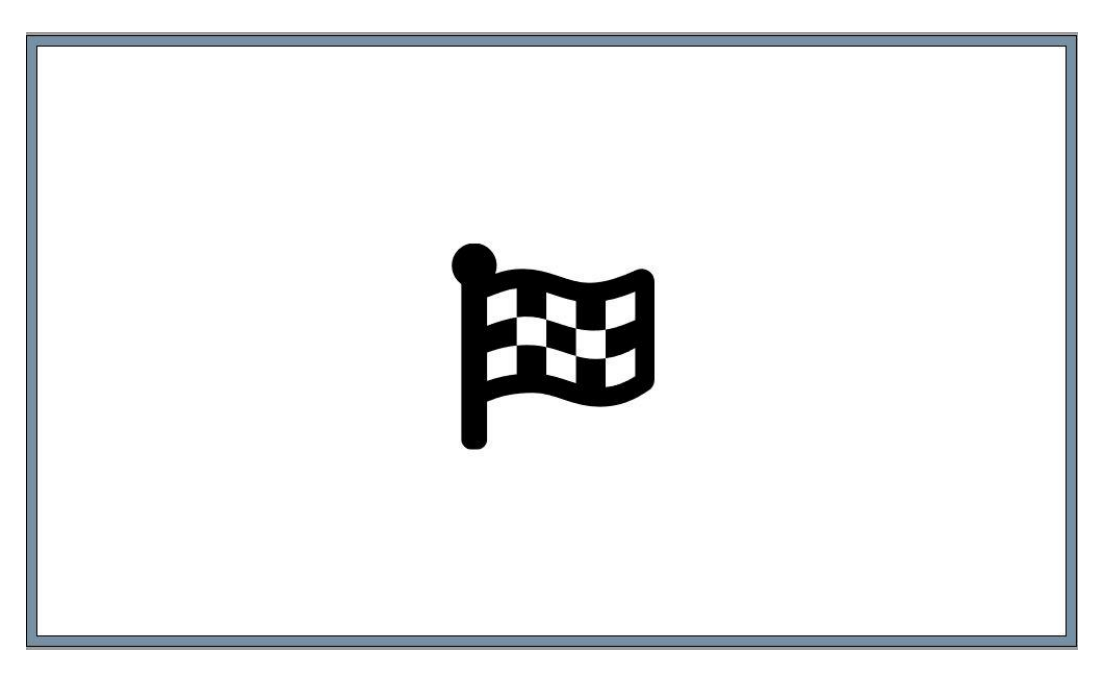

Для выхода из программы нажмите комбинацию клавиш «Ctrl» + «Alt» и «Delete». Перейдите в диспетчер задач и завершите задачу, выполняемую Firefox. Затем осторожно извлеките USB от компьютера.

#### <span id="page-10-0"></span>*2.2.1 Проверка сохранения данных на USB-носителях*

Следующим шагом является проверка того, что «образец» файла данных, созданный во время проверки системы, может быть успешно сохранен на USB. Для этого снова вставьте USB в компьютер. Теперь из доступных файлов запустите пакетный файл Windows *CheckData*. Если проверка совместимости прошла успешно на этом компьютере, вы увидите окно с номером, выбранным ранее из раскрывающегося списка, в котором указан компьютер, который вы использовали для теста на совместимость. Пример показан на следующем скриншоте.

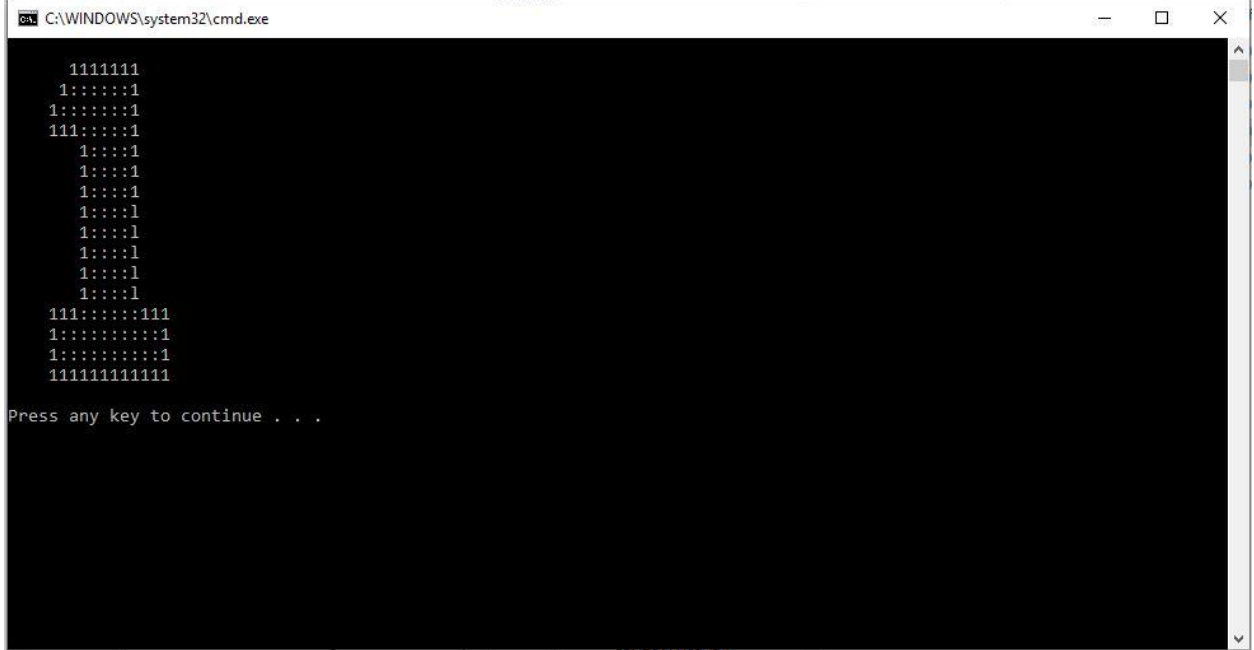

Нажмите любую клавишу, чтобы выйти из теста данных.

Если вы видите «0» вместо числа, использованного во время проверки системы, данные не были сохранены на USB, и этот тест не пройден. Если этот тест не пройден, пожалуйста, повторите проверку системы, убедитесь, что программа проверки системы закрыта правильно, USB безопасно извлечен, а затем снова вставлен в компьютер для проверки данных. Обратите внимание, что файл CheckData может быть запущен только один раз, сразу после каждого теста на совместимость (проверка системы), поскольку он удалит данные, сохраненные, когда USB используется для запуска проверки системы на другом компьютере. В случае повторного сбоя на компьютере может быть установлен Sandbox или другое программное обеспечение безопасности, которое останавливает передачу данных на USB.

#### *2.3 Запись и отчетность по результатам проверки системы*

После завершения проверки системы digitalPIRLS на каждом из назначенных устройств задокументируйте результаты, пометив устройства, совместимые с digitalPIRLS, и отметьте устройства, которые нельзя использовать для digitalPIRLS. Если используются школьные компьютеры, которые являются стационарными (например, компьютерный класс), также задокументируйте расположение каждого компьютера, совместимого/несовместимого с digitalPIRLS (например, нарисуйте карту компьютерного класса). Это будет очень полезно при подготовке к сеансу тестирования.

### <span id="page-13-0"></span>**3 Запуск Мини-плеера на компьютерах, совместимых с digitalPIRLS**

В качестве дополнительного теста запустите прилагаемый Мини-плеер на каждом компьютере, совместимой с digitalPIRLS, чтобы убедиться, что она работает правильно.

Чтобы запустить программу онлайн, используйте следующий URL: https://am.ameu.sonet.com.au/engine/index.php/lms/login/path/pirslms

Чтобы запустить ее в автономном режиме, для отдельного метода ПК/USB подключите USB-накопитель к USB-порту компьютера и откройте его, чтобы просмотреть доступные файлы. Нажмите на файл приложения AssessmentMaster, чтобы запустить программу.

Откроется окно входа в систему, как показано на следующем снимке экрана. При необходимости нажмите F11, чтобы активировать полноэкранный режим. Используйте любые из следующих учетных данных для входа::

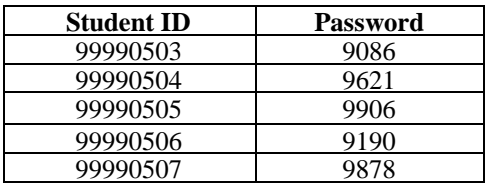

Поле для идентификатора ученика и поле для пароля . Нажмите на кнопку **со стрелкой,** чтобы продолжить.

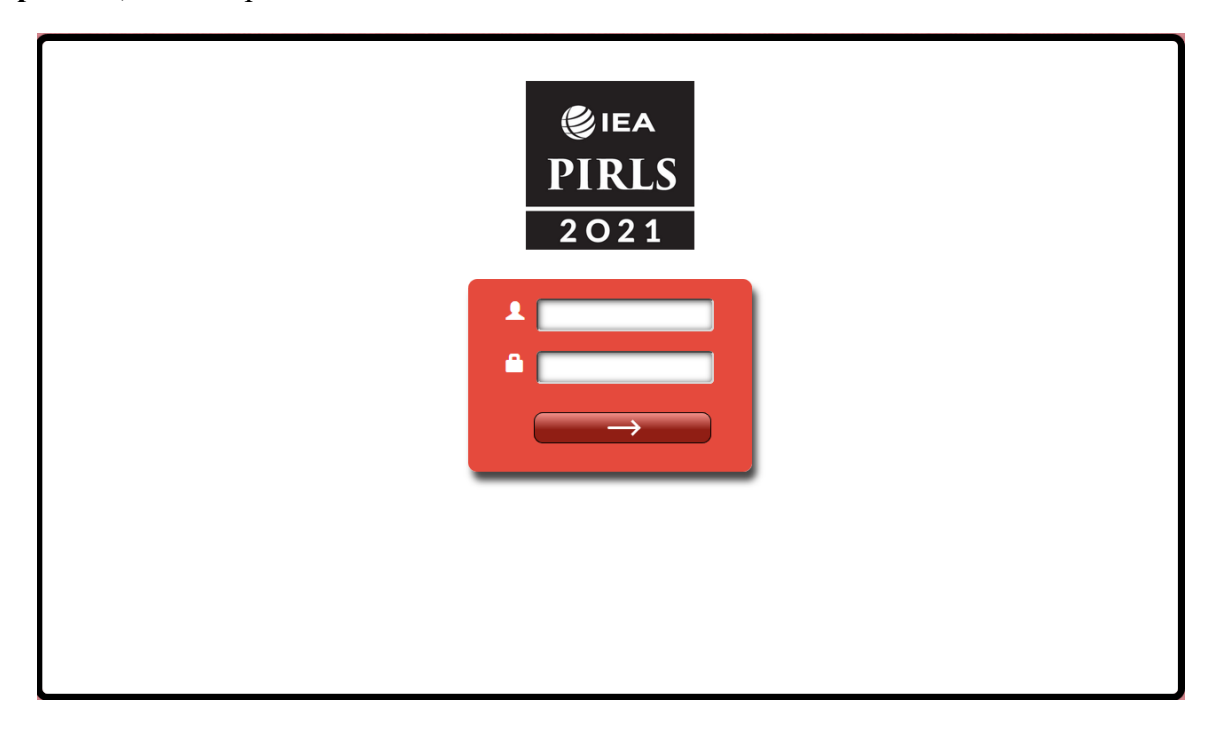

После входа откроется окно входа в Инструкции, как показано на следующем снимке экрана.

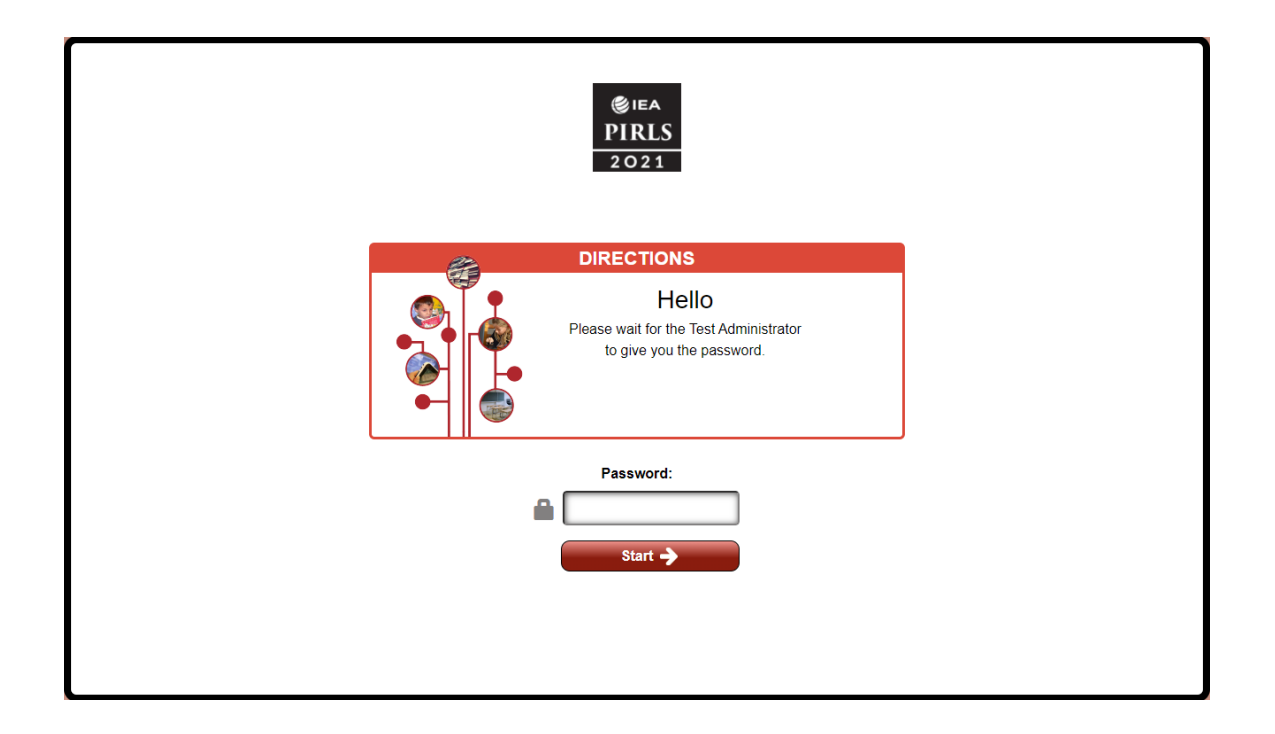

Введите **0000** в качестве **пароля** и нажмите кнопку «Начать/Пуск/Старт», чтобы перейти к указаниям. Вы можете перемещаться по страницам с помощью полосы прокрутки в правой части экрана. Вы можете нажимать на части полосы прокрутки, использовать стрелки вверх и вниз внизу или перетаскивать полосу.

Чтобы просмотреть примеры вопросов, нажмите на «Вопросы» внизу экрана. Откроется окно вопросов. Вы можете закрыть окно вопросов, щелкнув стрелку вниз, расположенную справа от значка «Вопросы». После того, как вы переместились по всему содержанию Инструкции, вы увидите окно с логотипом PIRLS 2021 в середине, как показано на следующем снимке экрана. Чтобы выйти из Маршрута, нажмите на логотип PIRLS 2021.

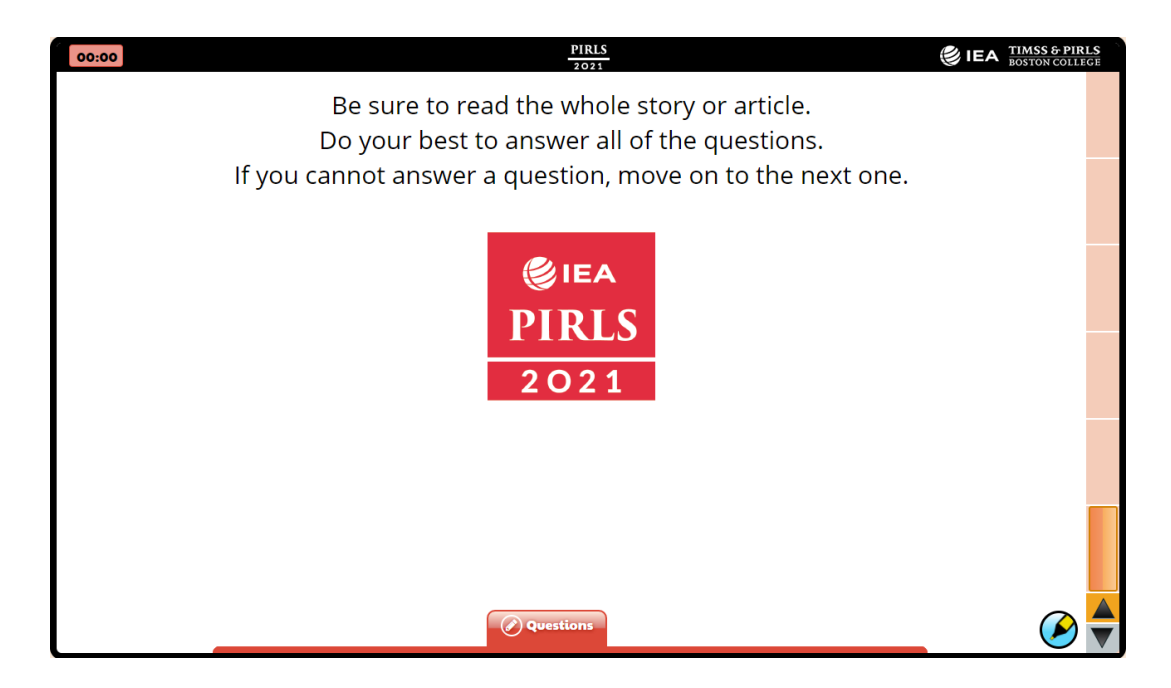

Теперь вы должны увидеть экран, на котором в центре отображается только логотип исследования IEA PIRLS, как показано на следующем рисунке. Щелкните логотип IEA PIRLS в центре последнего экрана, чтобы вернуться к экрану входа в систему.

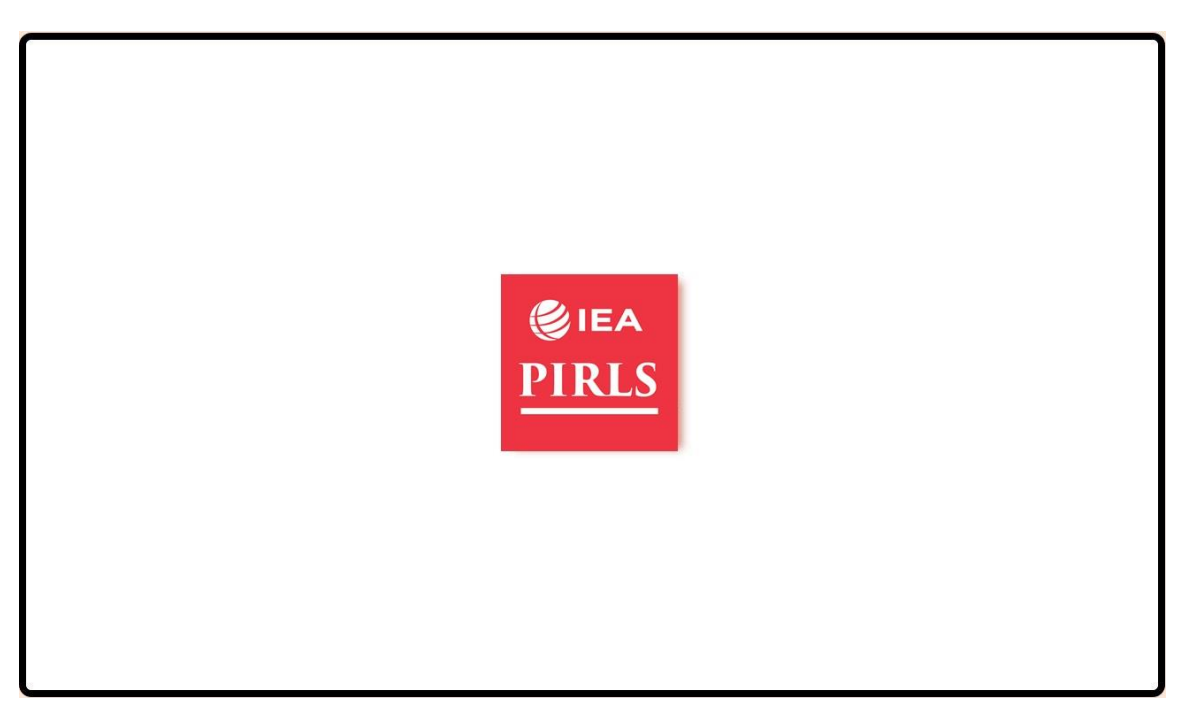

Нажмите комбинацию клавиш «Ctrl» + «Alt» и «Delete», чтобы выйти из программы. Перейдите в диспетчер задач и завершите задачу, выполняемую Firefox. Затем безопасно извлекайте USB из компьютера.

Если вы могли без проблем перемещаться по программе, то теперь устройство должно быть полностью протестировано для запуска digitalPIRLS.

# <span id="page-16-0"></span>**Приложение: Исправление ошибок**

Если возможно, обратитесь за помощью к ИТ-специалистам вашей школы. Этот человек лучше всего знает конфигурацию ваших школьных систем и может быстрее определить вероятную причину. Мы также предлагаем вам рассмотреть следующие возможные решения.

#### *Для проблем с USB*

- *- Убедитесь, что порт USB работает и позволяет запускать исполняемые файлы, попробуйте альтернативный порт, если он доступен; и/или*
- *- Запустите диспетчер задач и завершите все процессы Firefox и Apache (см. Пример на следующем снимке экрана).*

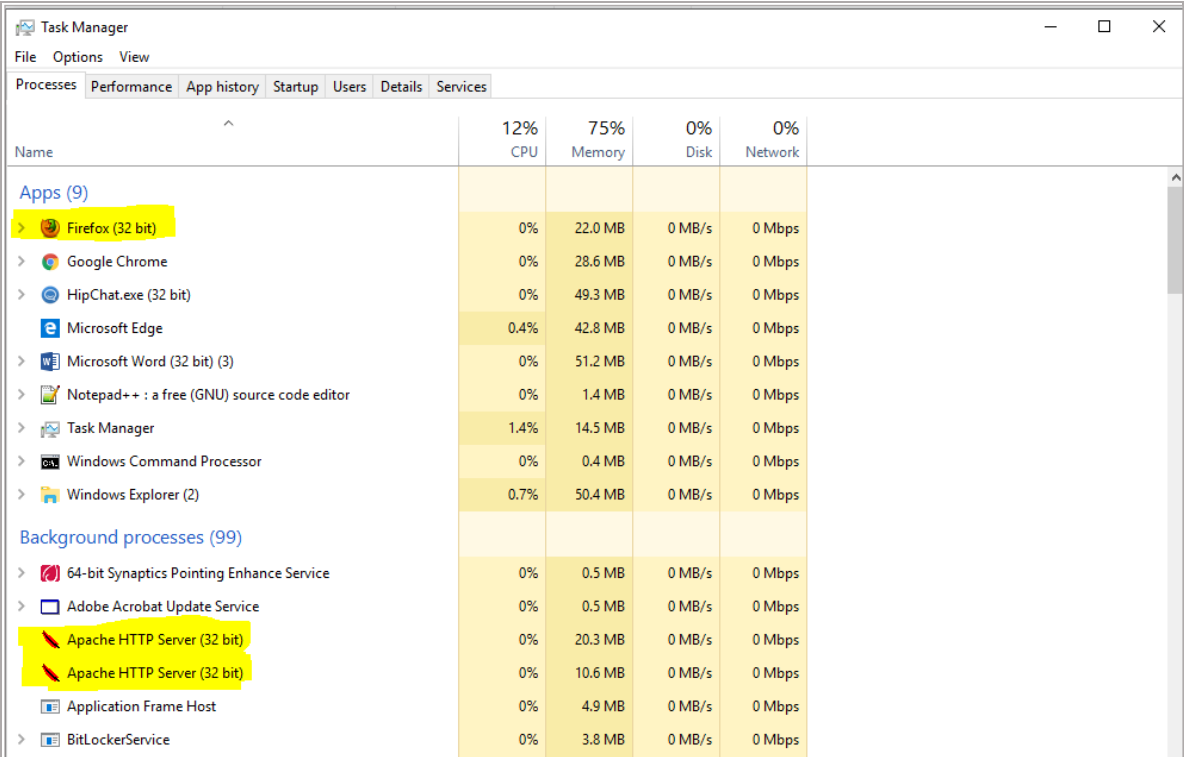

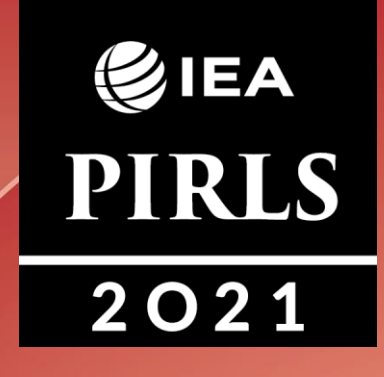

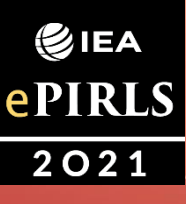

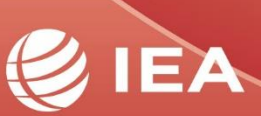

**TIMSS & PIRLS**<br>International Study Center Lynch School of Education **BOSTON COLLEGE**